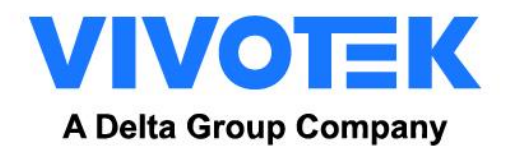

# **FD9387-FR**

# **QUICK INSTALLATION GUIDE**

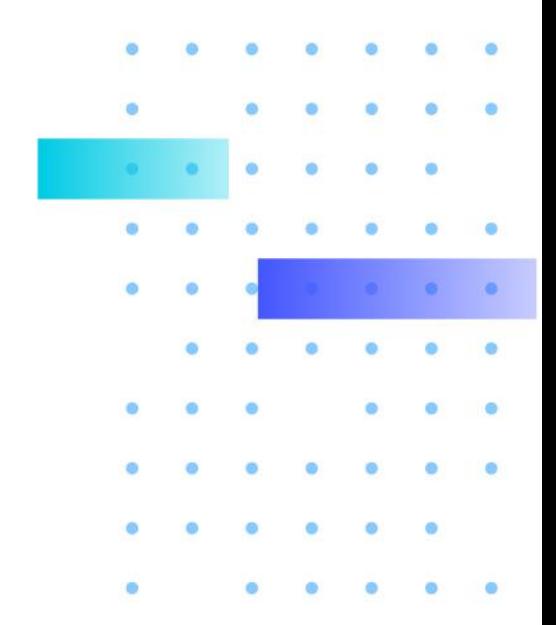

Version 1.1 2023/05/16

**WWW.VIVOTEK.COM**

## <span id="page-1-0"></span>**Revision History**

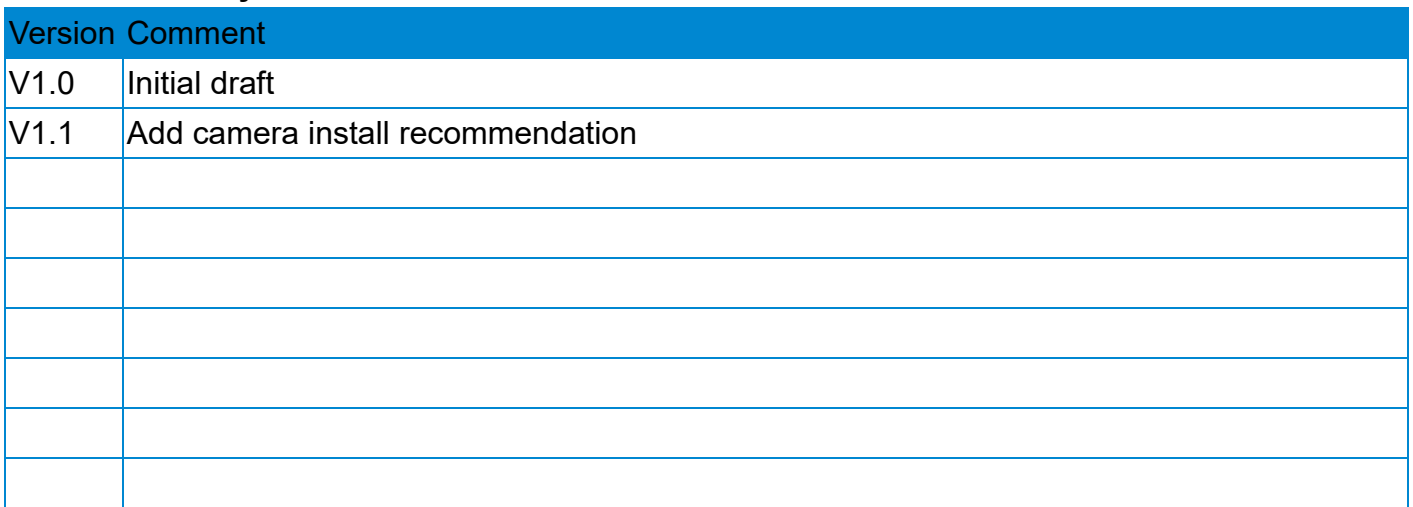

## **Index**

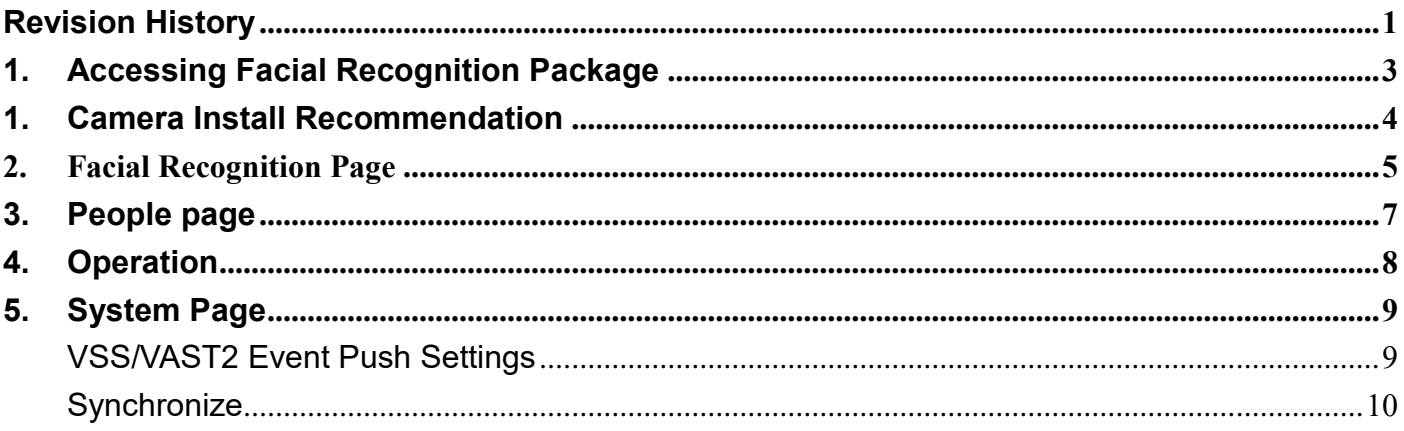

## <span id="page-3-0"></span>**1. Accessing Facial Recognition Package**

Login FD9387-FR-v2's UI: Configuration → Application → Package Management

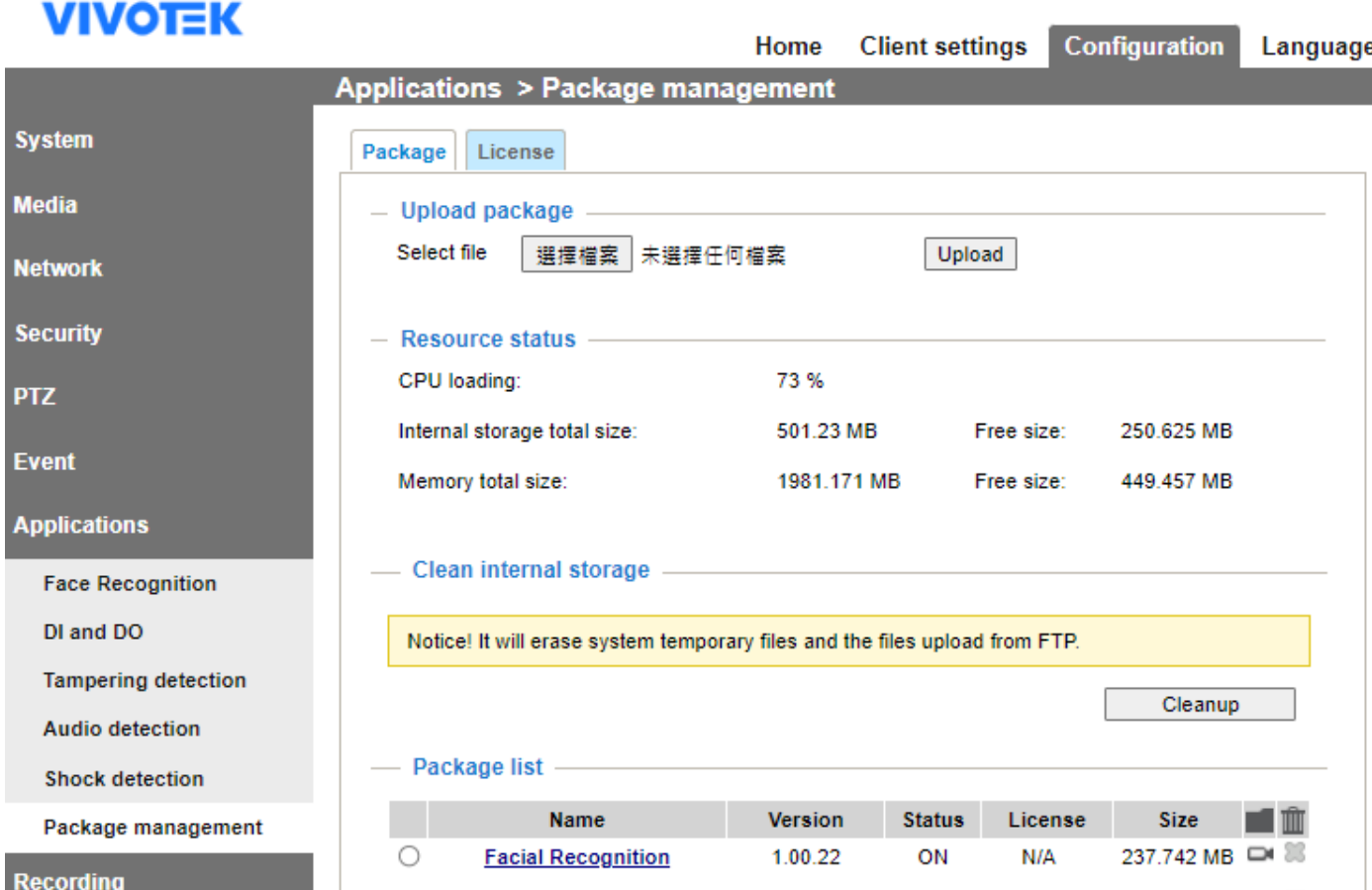

Package status and version will be displayed at the section "Package list". Please confirm status is "ON".

- Click on "Facial Recognition" in the package name to enter Facial Recognition's User Interface.

## <span id="page-4-0"></span>**1. Camera Install and Image Recommendation**

A. Camera are installed in front of a corridor, so Camera can take snapshots of full-frontal faces.

Camera can detect faces that deviate 15 degrees upward or downward or 30 degrees leftward or rightward.

- B. **The recommended installation height ranges from 1.7 to 3 M.**
- C. **The recommended camera depression angle (α) is 15 degrees.**
- D. The distance varies depending on the lens focal length. You need to ensure that the focus of the camera lens is at the entrance or exists of a corridor
- E. The PPM camera video at least 400 pixels.(With 720P Video Resolution)

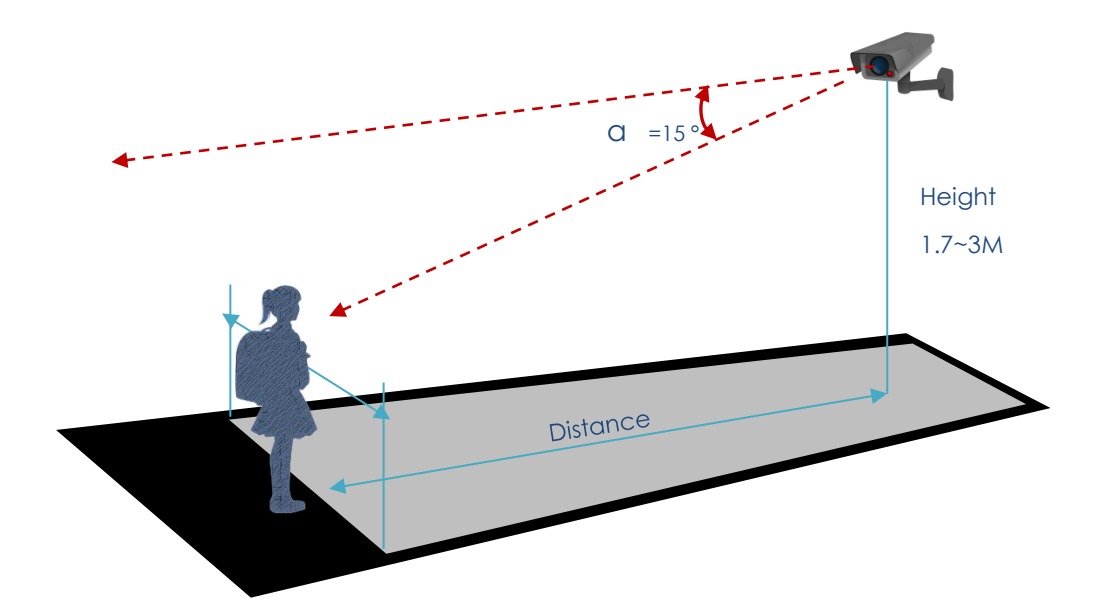

#### **1.1Image requirement**

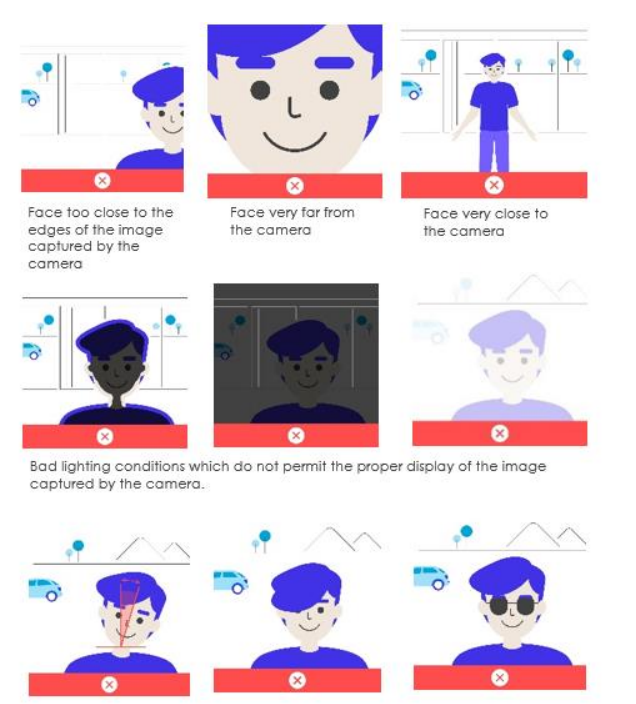

Avoid your face pose  $Yaw > 45$ Pitch  $>30$ <br>
Roll  $>30$ 

Face not visible sue to some elements such as hair

Face not visible sue to some elements<br>such as sun glasses

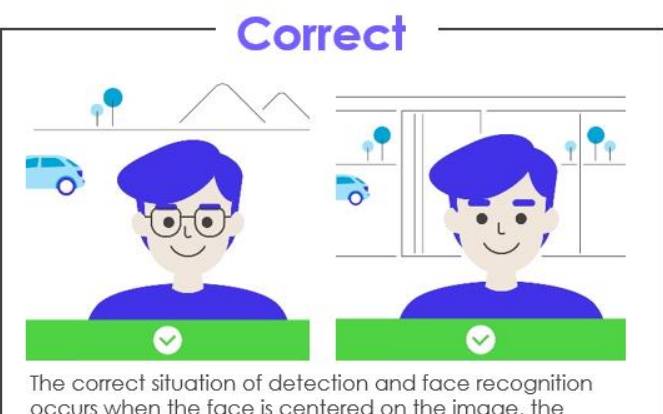

occurs when the face is centered on the image, the rotation is not too excessive and lighting conditions are the right ones.

# <span id="page-5-0"></span>**2.Facial Recognition Page**

### **Zoom and Focus**

Focus and Zoom level in FD9387-FR-v2 can be quickly accessed in this configuration page. Please adjust Zoom level to the desired position and perform auto focus by clicking on the "Perform Auto Focus" button.

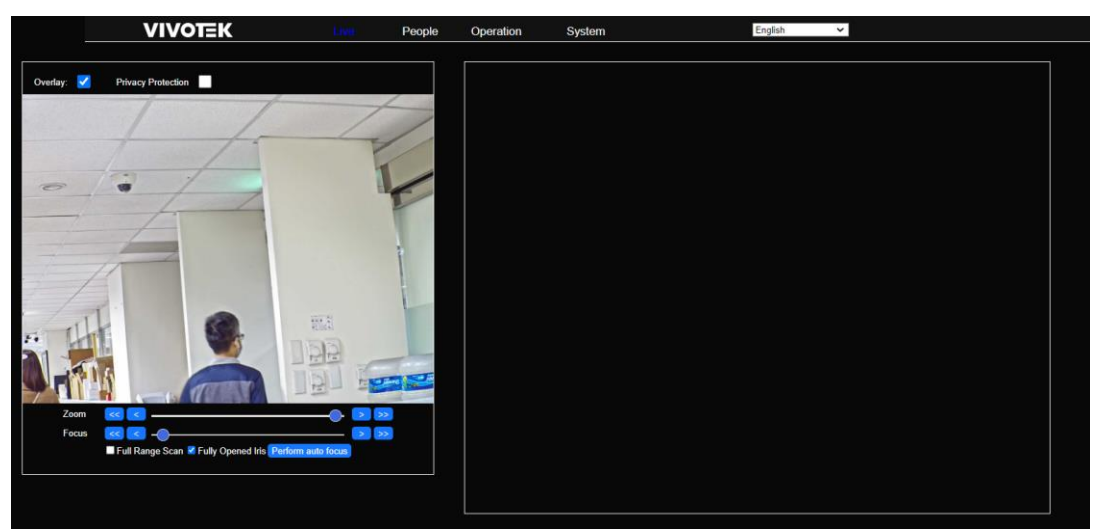

#### **Tool Bar in Live View**

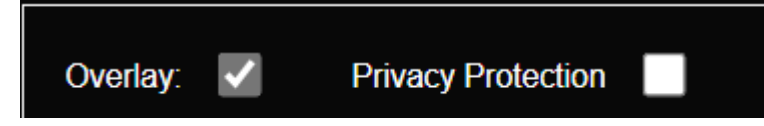

**Overlay Option:** Enable or disable face tracking box and name display.

**Privacy Protection:** Enable or disable personal picture display Facial Recognition Log.

#### **Facial Recognition Logs**

Recognition results (Facial Recognition Events) will be updated in the right-side column.

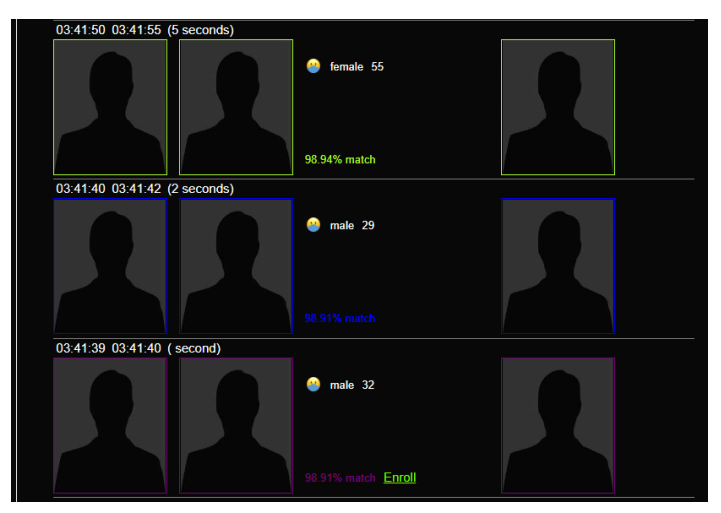

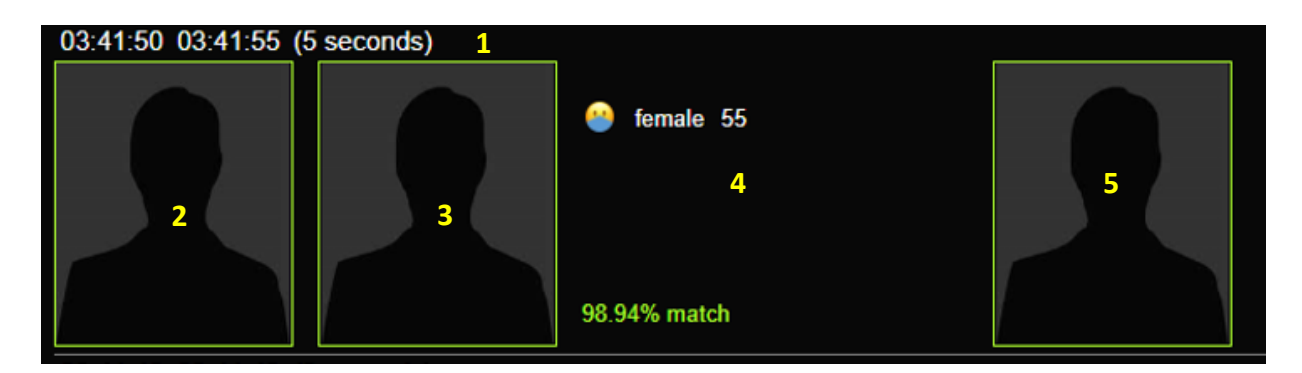

- (1) Face capture time (in and out) and duration.
- (2) Face snapshot from live view.
- (3) Face snapshot from person database
- (4) Personal information from database and age / gender data.
- (5) Full image snapshot from live view

Recognition Result Color Frame Table:

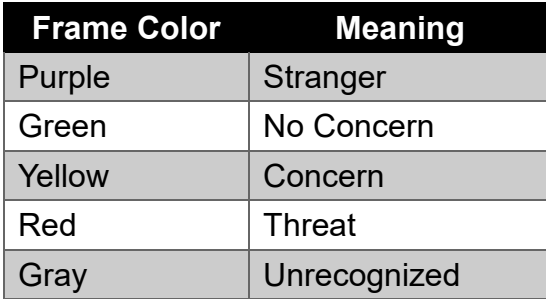

## <span id="page-7-0"></span>**3. People page**

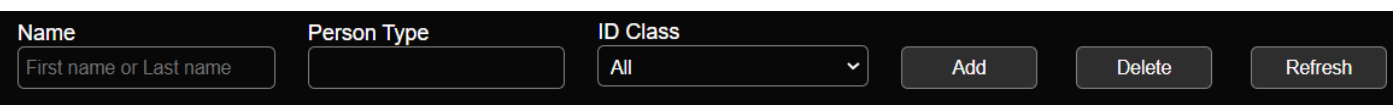

- User can add/delete, search, and review person profile in the database.

## **Person Profile Information**

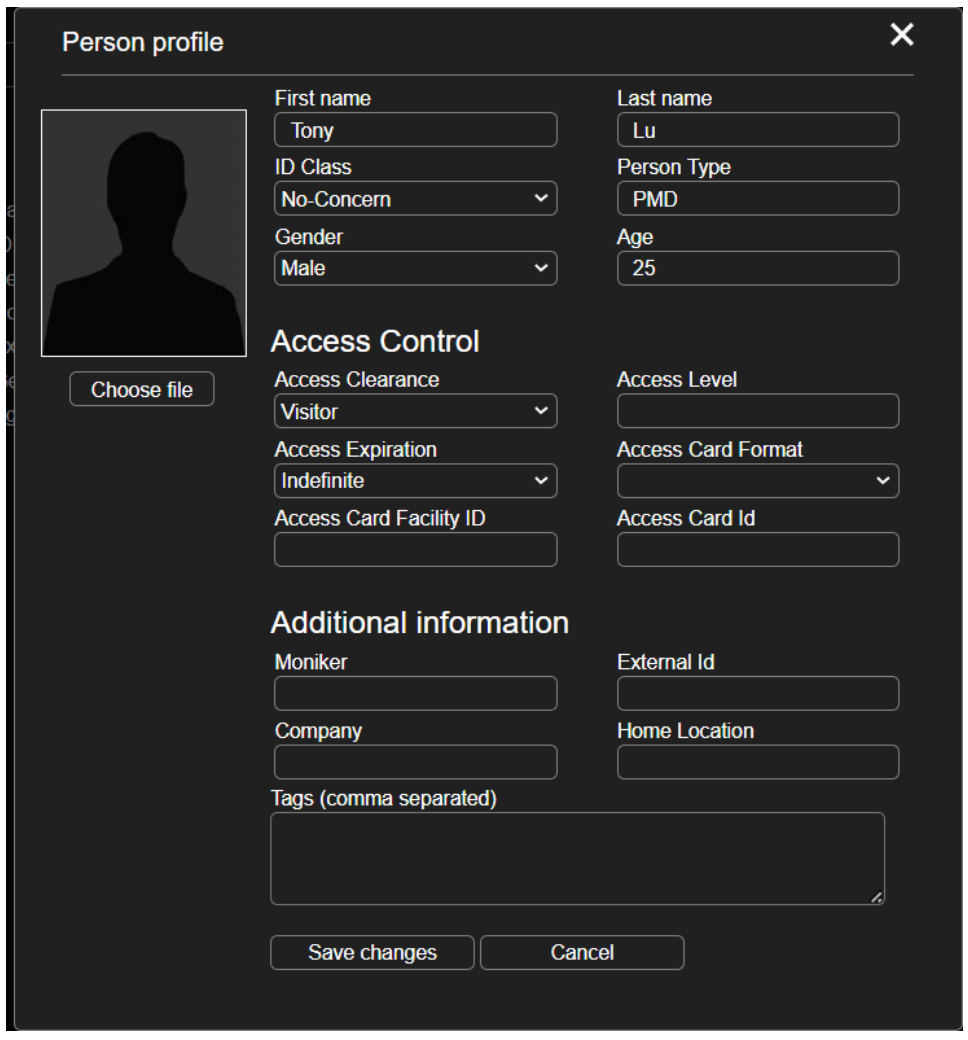

\*ID Class will be sent out together with the event to  $3<sup>rd</sup>$  party platform through ONVIF protocol.

## **\*\* Please remember to click in the "Save Changes" button after editing**.

## <span id="page-8-0"></span>**4. Operation**

- FD9387-FR-v2 can support 5 different facial recognition modes.

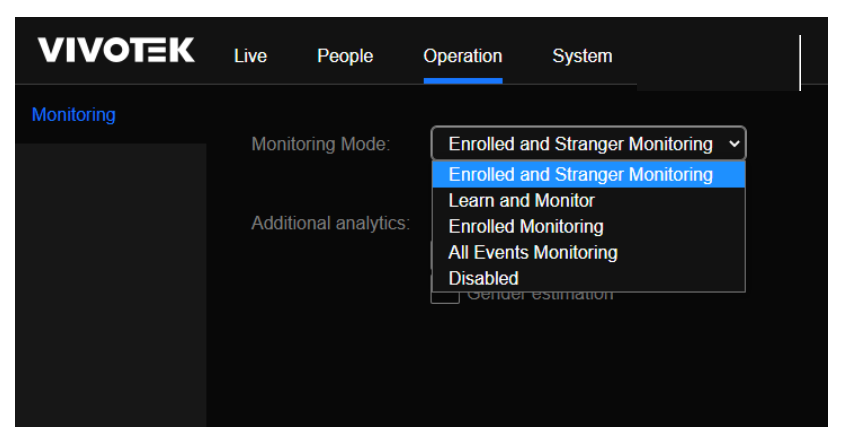

### **Enrolled and Stranger Monitoring**

Facial recognition events will be shown for enrolled (recognized) and strangers **only**. It will not show low quality faces (unrecognizable due to very small size, blurry, low contrast or bad angle).

### **Learn and Monitor**

Besides the results from Enrolled and Stranger Monitoring, it will also learn and automatically enrolls high quality faces it does not recognize. Faces are enrolled without name.

#### **Enrolled Monitoring**

Enrolled Monitoring mode show facial recognition events only for enrolled (recognized) faces.

### **All Events Monitoring**

Show all facial recognition events, which include events for low quality faces. Unrecognized low quality face events will contain idClass=="unidentified". Unrecognized good quality face events will contain idClass=="stranger"

### **Disabled**

Stop all facial recognition functionality.

### **Additional Analytics:**

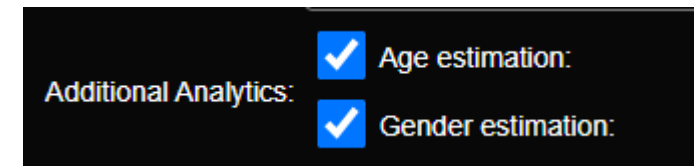

User can select to show age and gender recognition information to be shown in live view.

# <span id="page-9-0"></span>**5.System Page**

User can setup facial recognition event to 3<sup>rd</sup> party systems from this configuration page.

## <span id="page-9-1"></span>**VSS/VAST2 Event Push Settings**

This function is to set the "**Datamagnet**" connection of FD9387-FR to VAST2 / VSS.

- (1) **VSS/VAST2 Server URL:** format is https://VSS Server IP:3443/ (replace VSS\_Server IP with VSS/VAST 2 IP address)
- (2) **Username & Password:** This is the configured username and account for VSS/VAST2
- (3) **Data Source:** Type in the "exact" data source name created in VSS/VAST 2.

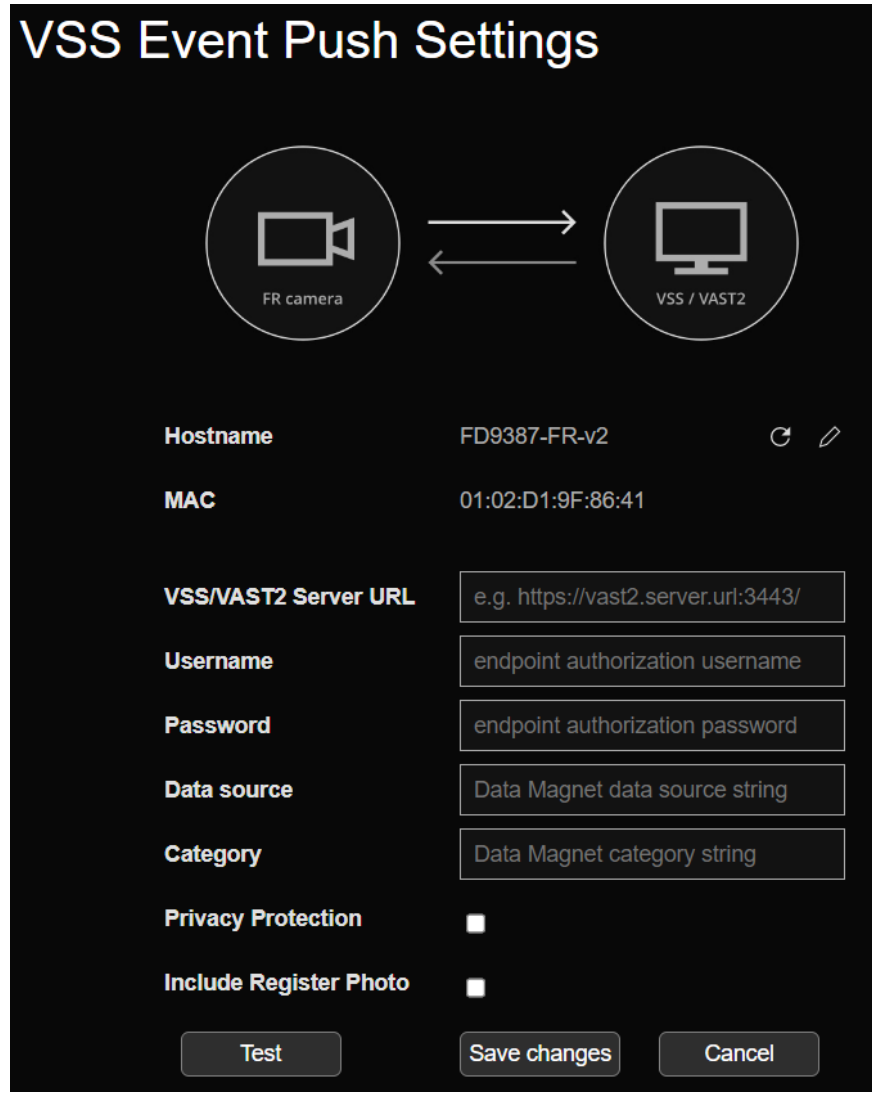

- (4) **Privacy Protection:** Disable snapshot sending to VSS.
- (5) **Include Register Photo:** Send enrolled picture alone with FR event to VSS..

Plese click "Test" first to check if all the setting and connection are correct.

## <span id="page-10-0"></span>**Synchronize**

(1) User can set one FD9387-FR-v2 as a source camera to sync its facial database to other 4 receiver FD9387-FR-v2 (Up to 4 receiver cameras can be added into one group)

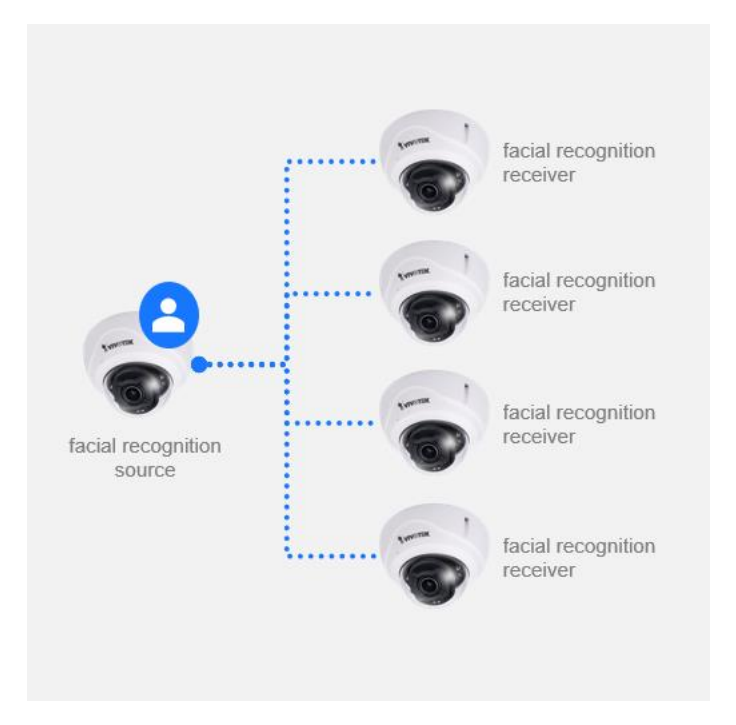

## **(2) Source Camera information:**

This function is used in the receiver FD9387-FR-v2 to connect to the source camera:

- **Server Address**: [http://Source\\_camera\\_IP](http://source_camera_ip/) (replace Source\_camera\_IP with IP address of the source camera)
- **Username and Password**: This is the configured username and account for FD9387-FR-v2 source camera.

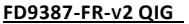

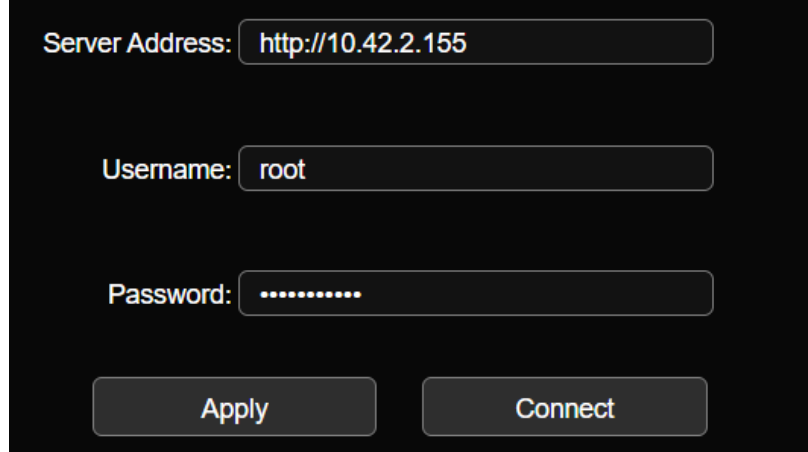

Please click on the "Apply" and then "Connect" buttons. System will automatically check connection status to the source FD9387-FR-v2.

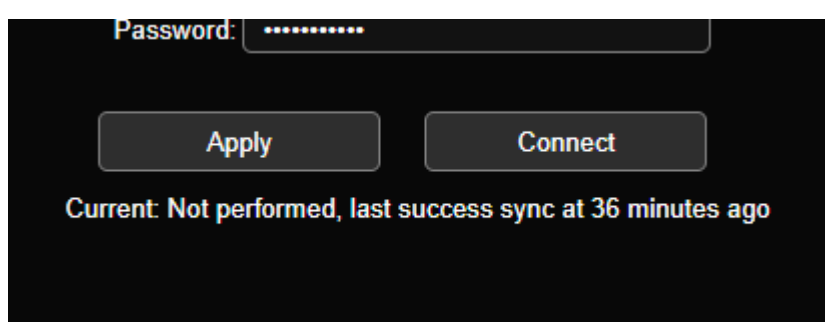

\*System will automatically update connection and syncronization status here.